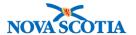

# **Adjust Inventory**

Functions:

Search

View

Add New Product

**New Adjustments** 

### **Business context**

Allows authorized users to modify the inventory quantity on hand (QOH) for a catalogue item in a selected Holding Point Location (HPL) at the Bio Depot or a Public Health Office. The functionality allows for the addition of new inventory and product lots, as well as changing the amount documented.

## **Triggers**

- Inventory amounts must be added to Panorama following Go Live.
- The amount of inventory documented in Panorama is not correct and must be adjusted.

#### **Business Roles**

Adjust Inventory is a Panorama maintenance function. The Adjust Inventory functionality will be performed by the Zone Biological Coordinators, the Bio Depot Biological Coordinator, and the Admin support staff.

#### **Panorama Roles**

The Adjust Inventory functionality can be performed by both the Inventory Zone and the Inventory Provincial roles.

Steps: Search

**Overview Steps**: Inventory Maintenance>Adjust Inventory>Reconciliation Type plus other search criteria>Search

1. Select Inventory Maintenance>Adjust Inventory on the Left Menu.

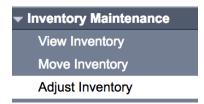

- 2. The Inventory Adjustments and Reconciliation Inventory Item Search screen displays.
- 3. Enter search criteria and click **Search** button. Search criteria includes:
  - Holding Point Code use the Holding Point search functionality
  - Reconciliation Type Quantity on hand Adjustment" from drop-down list

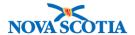

- Catalogue Item Code
- 4. A Reconciliation Type must be selected to enable the **Search** button.

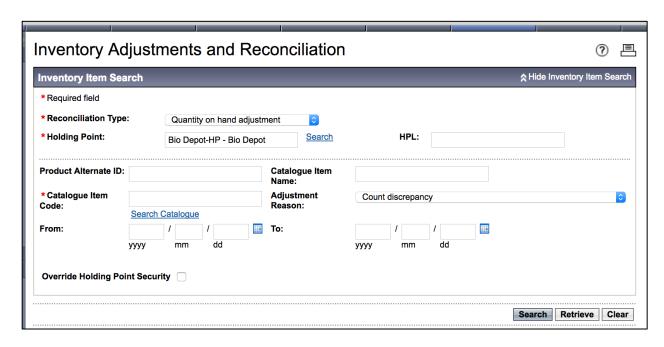

5. If search results are available, they will display in the **Search Results** section of the screen.

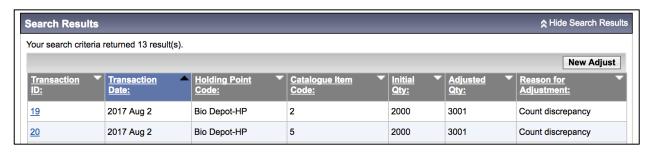

**Steps: View** 

Overview Steps: Search> Click on Transaction ID> View> Cancel

- 1. Complete a search, following the search process.
- 2. Click the Transaction ID to view the adjustment.

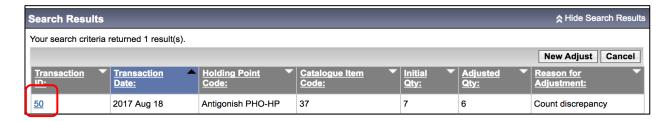

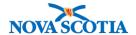

3. The adjustment displays in the **Adjustment** screen.

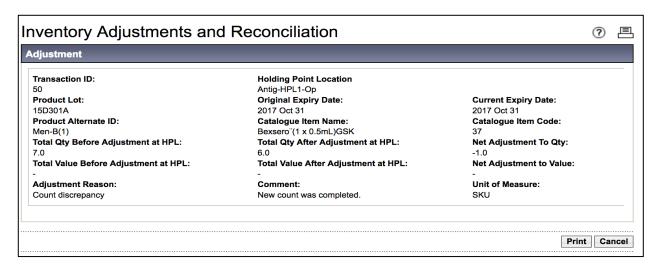

- 4. View the results.
  - Product Lot
  - The total quantity before and after the adjustment
  - The Catalogue Item Name
  - The expiry date
  - The net adjustment to the quantity
  - Comments
- 5. When viewing is completed, click the **Cancel** button.

### **Steps: Add New Product**

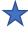

- Follow this process to add a new product or product with a new lot number to a HPL, i.e., product or lot numbers not currently listed in the inventory.
- This process will be followed at Go Live when adding stock to Panorama.
- Do not follow this process when adding more product with a lot number that is already located in a HPL. To change the amount of a product and lot number already in a HPL, follow the New Adjustment process.

Overview Steps: Search> Click New Adjust>Click Add Product>Complete fields> Click Confirm

- 1. Select **Adjust Inventory** from the Left Menu.
- The Inventory Adjustments and Reconciliation Inventory Item Search screen displays.
- 3. Select Reconciliation Type Quantity on Hand Adjustment.
- 4. Select the Holding Point to receive the inventory.

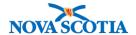

- Click the **Search** hyperlink.
- Use the Holding Point Profile screen search functionality to add the Holding Point.
- The Holding Point will populate the Inventory Adjustments and Reconciliation Inventory Item Search screen.
- 5. Add a Catalogue Item in the **Catalogue Item Name** field. The field contains type-ahead functionality. When the item displays, click on it. Adding a Catalogue Item will populate the **Catalogue Item Code** field.
- 6. For adjustment reason, select Stock Received.
- 7. Click New Adjust.

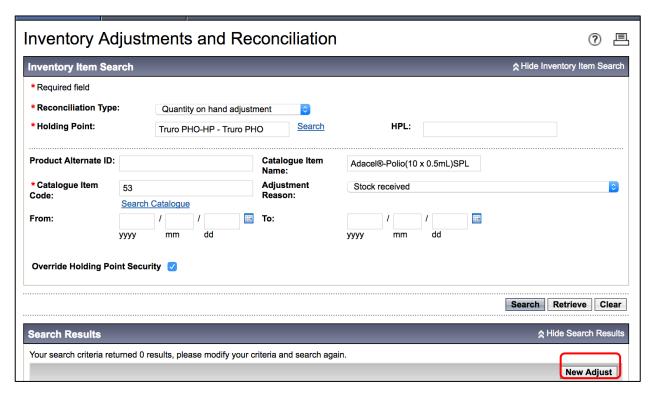

- 8. The QOH Adjustment Details screen displays.
- 9. Click the Add Product Button.

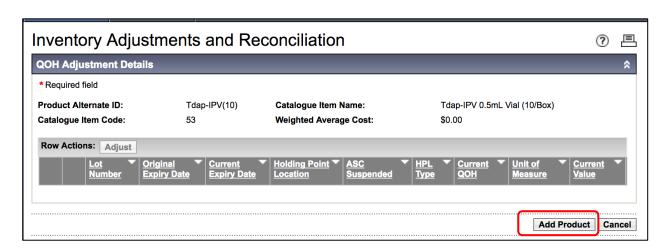

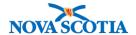

10. The Inventory Adjustments and Reconciliation – Add Product screen displays.

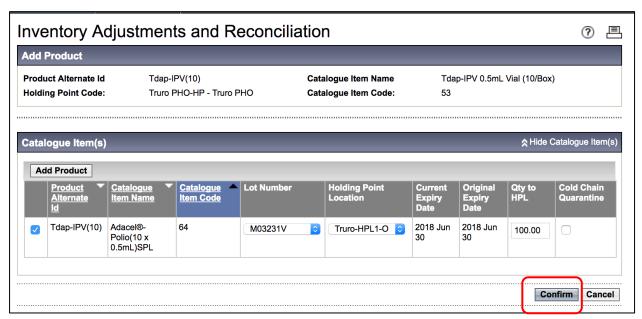

- 11. Check the checkbox next to the **Product Alternate ID**, select **Lot Number**, **Holding Point Location**, and enter **Qty to HPL**. Click **Confirm** button.
- 12. Product is added. Confirmation message received.

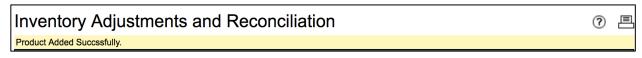

#### **Steps: New Adjustments**

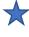

 To make an adjustment to stock that is already in Panorama in a Holding Point Location, e.g., a count discrepancy or wastage, follow the New Adjustment process.

**Overview Steps**: Search> Click **New Adjust**> Select product and complete fields>Click **Adjust**>Confirm>Cancel

- 1. Select **Adjust Inventory** from the Left-Hand Navigation Menu.
- The Inventory Adjustments and Reconciliation Inventory Item Search screen displays.
- 3. Select Reconciliation Type Quantity on Hand Adjustment.
- 4. Choose a Holding Point.
- 5. Add a Catalogue Item in the **Catalogue Item Name** field. The field contains type-ahead functionality. When the item displays, click on it. Adding a Catalogue Item will populate the **Catalogue Item Code** field.
- 6. For adjustment reason, select **Stock Received**.

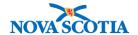

# 7. Click New Adjust.

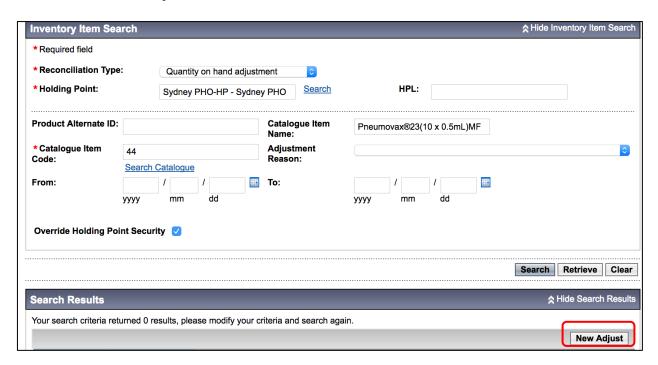

- 8. The **QOH Adjustment Details** screen display.
- 9. Select the checkbox of the item for adjustment, then click the + icon to expand the selection details.
- 10. Enter **Adjusted QOH**, select an **Adjustment Reason**. It is optional to enter comments in the **Comment field**. Note that the Adjusted QOH is the new amount that included the addition of new inventory.
- 11. DO NOT click the Add Product button.

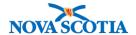

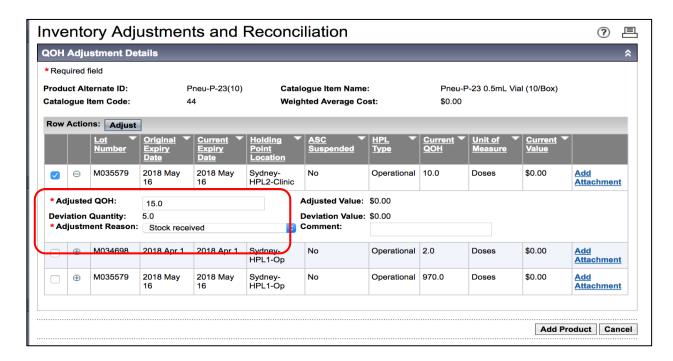

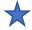

- Adjusted Value, Deviation Quantity and Deviation Value will all be auto-populated, based on the Adjusted QOH input.
- The **Deviation Quantity** will be derived by Panorama and represents the quantity of the adjustment.
- 12. Click the Adjust button.
- 13. The Post-Adjustment screen displays.

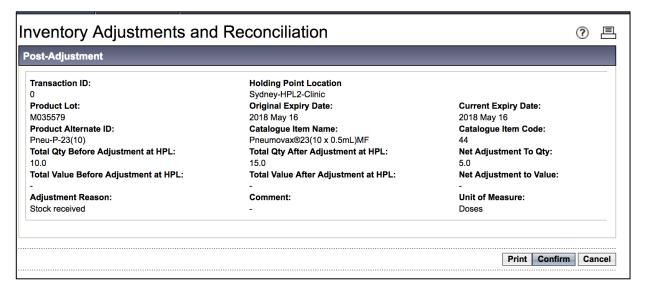

- 14. Review the information listed on the screen.
- 15. Click the Confirm button.
- 16. A confirmation message displays.

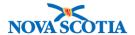

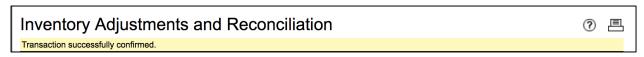

- 17. To adjust for another type of reason, e.g., a Count Discrepancy, follow the same process.
- 18. Add the Holding Point, the Reconciliation Type, and the Catalogue item to the search screen.
- 19. Click New Adjust.

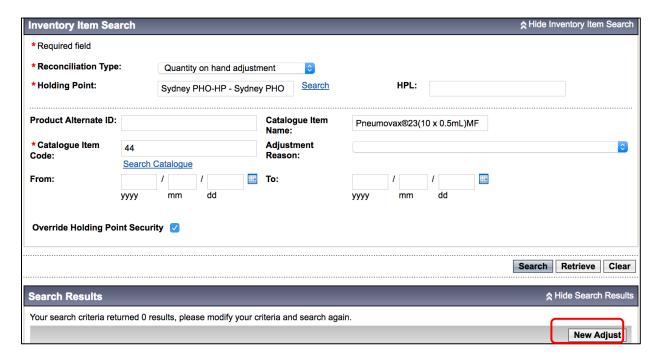

- 20. The QOH Adjustment Details screen displays.
- 21. Select the checkbox of the item for adjustment, then click the + icon to expand the selection details.
- 22. Enter Adjusted QOH, select an Adjustment Reason. It is optional to enter comments in the Comment field. Note that the Adjusted QOH is the amount of inventory following the adjustment.
  - The screenshot below illustrates a Count Discrepancy.

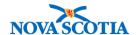

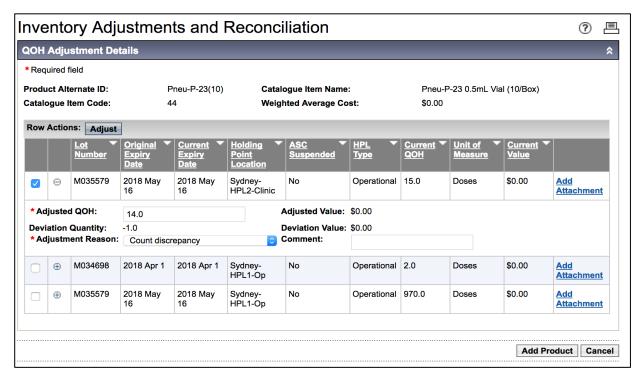

- 23. Click Adjust.
- 24. The Post-Adjustment screen displays.

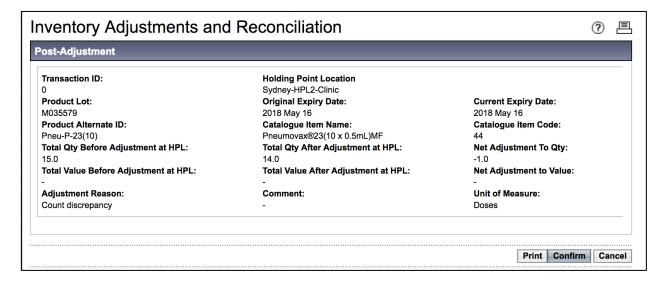

- 25. Review the information.
- 26. Click Confirm.
- Confirmation message displays.

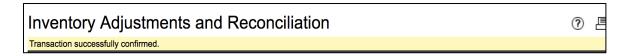

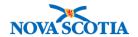

- 28. Click the **Cancel** button to return to the previous screen.
- 29. Click OK.

### Steps: Adjust Inventory for School/Clinic Usage

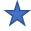

- When product is taken out of a school or clinic holding point location to a clinic, inventory adjustments must be made after the clinic.
- This is an interim process until the immunization functionality is rolled out.
- Two adjustments are required.

Sample Usage Report: Afternoon Clinic Oct 22: Took:10 Administered:7 Wasted:1 Returned:2

### Adjustment #1 - Administered Product

- 1. Follow the **New Adjustment** process.
- 2. Select **Adjust Inventory** from the Left-Hand Navigation Menu.
- The Inventory Adjustments and Reconciliation Inventory Item Search screen displays.
- 4. Select Reconciliation Type Quantity on Hand Adjustment.
- 5. Choose a Holding Point.
- 6. Add a Catalogue Item in the **Catalogue Item Name** field. The field contains type-ahead functionality. When the item displays, click on it. Adding a Catalogue Item will populate the **Catalogue Item Code** field.
- 7. For adjustment reason, select Administered
- 8. Click New Adjust.
- 9. The QOH Adjustment Details screen displays.
- 10. Select the checkbox of the item for adjustment, then click the + icon to expand the selection details.
- 11. Enter **Adjusted QOH**, select an **Adjustment Reason**. Note that the Adjusted QOH is the amount of inventory following the adjustment.
  - Example: 15 7 = 8 QOH
- 12. Comment: Enter school name and date

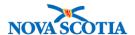

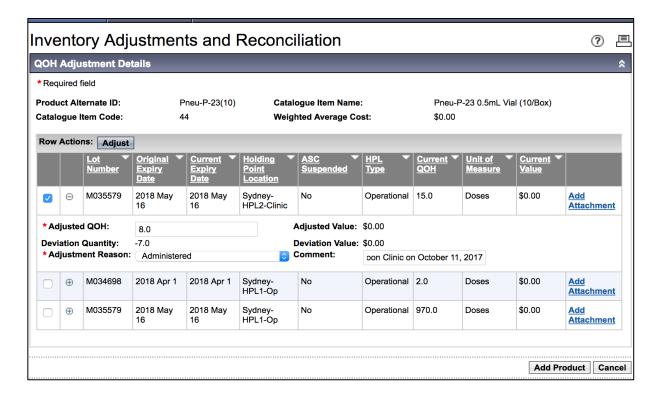

- 13. Click Adjust.
- 14. The **Post-Adjustment** screen displays.

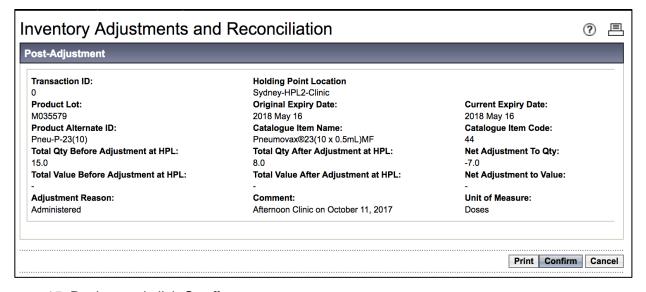

- 15. Review and click Confirm.
- 16. Click Cancel

### Adjustment #2 - Wasted Product

- 17. The **QOH Adjustment Details** screen displays.
  - Follow the same process as above.

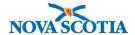

- 18. Select the checkbox of the item for adjustment, then click the + icon to expand the line item.
- 19. Enter **Adjusted QOH**: Note that the Adjusted QOH is the amount of inventory following the adjustment.
  - QOH Wasted Product = QOH

$$\circ$$
 8 – 1 = 7

- 20. Select Wastage as the Adjustment Reason
- 21. Comments: Enter clinic name and date
- 22. Click Adjust.
- 23. The **Post-Adjustment** screen displays.
- 24. Review and click Confirm.
- 25. Click Cancel